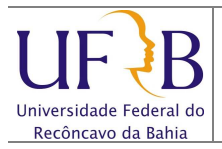

### **1. Objetivo**

Descrever os passos para configurar a conta do e-mail da UFRB no MS Outlook 2010, usando o Pop3.

#### **2. Descrição das etapas**

**2.1** Após abrir o Aplicativo clicar em **Avançar**;

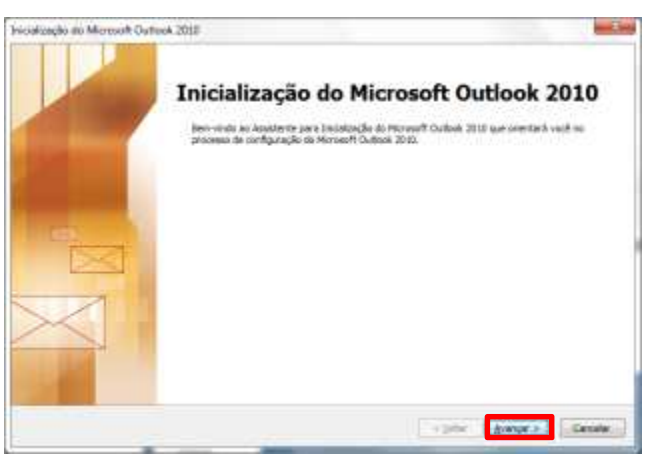

**2.2** Deixar marcado a opção sim e clicar em **Avançar**:

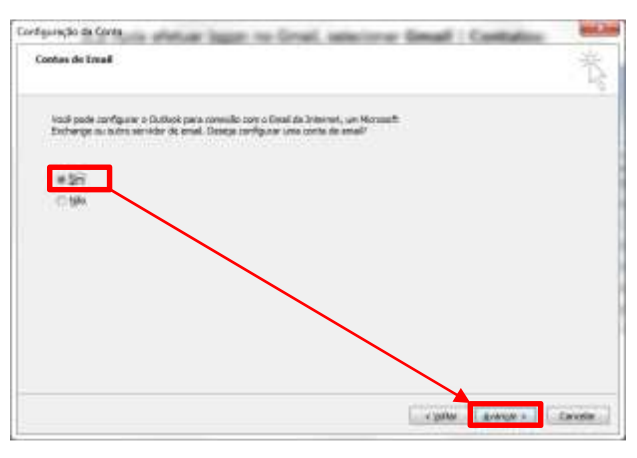

**2.3** Selecionar a opção **Definir manualmente as configurações do servidor...** e clicar em **Avançar**;

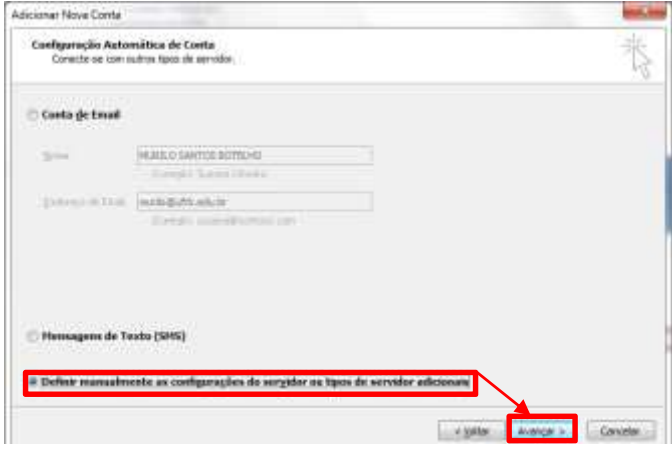

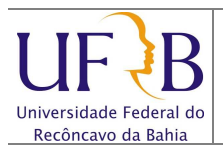

#### **2.4** Deixar marcada a opção **Email da Internet** e clicar em **Avançar;**

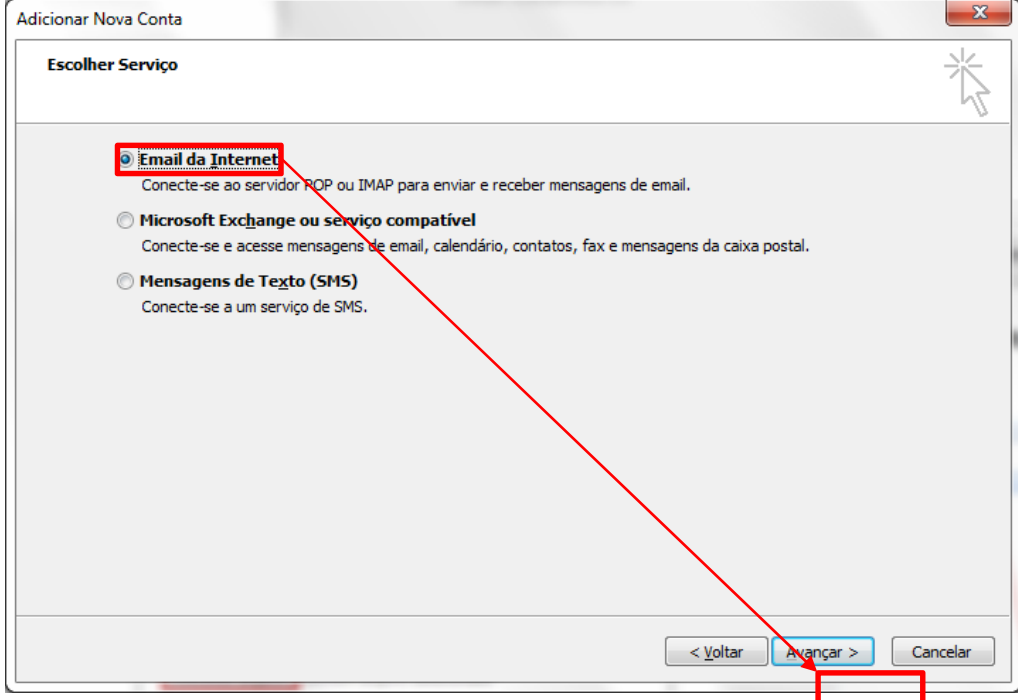

**2.5** Digitar os seguintes dados: (1) **Nome**; (2) **Endereço de Email (UFRB)**; Selecionar (3) **Tipo de conta:** POP3**;** (4) **Servidor de entrada de emails:** pop3.ufrb.edu.br; (5) **Servidor de saída de emails:** smtp.ufrb.edu.br; (6) **Nome de usuário (Obs.: E-mail sem o "@ufrb.edu.br")**; (7) **Senha** e clicar em **Mais Configurações.** No exemplo abaixo foi configurado para o e-mail **ufrb@ufrb.edu.br.** 

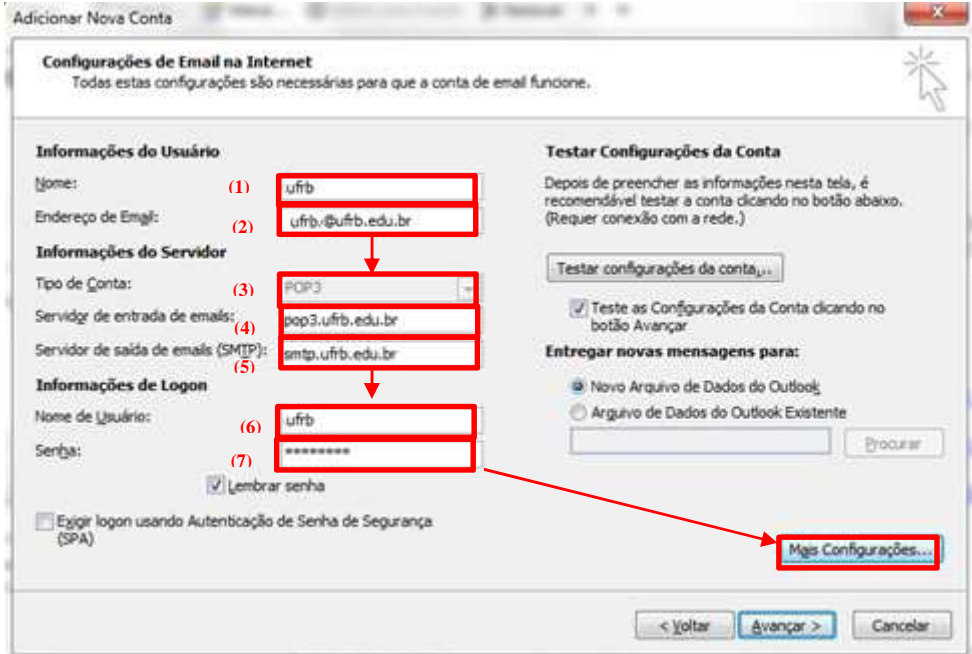

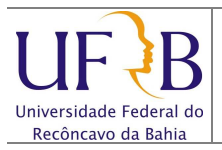

**2.6** Selecionar a aba **Avançado** e em **Servidor de entrada (POP3)**, marcar a opção **Este servidor requer uma conexão criptografada SSL;** na opção **Servidor de Saída**, selecionar o tipo de conexão criptografada **TLS**, substituir o numero da porta de **"25"** para **"587"** e clicar **Ok. Obs.:** Caso não queira deixar uma cópia do email, desmarcar a opção no campo Entrega**;**

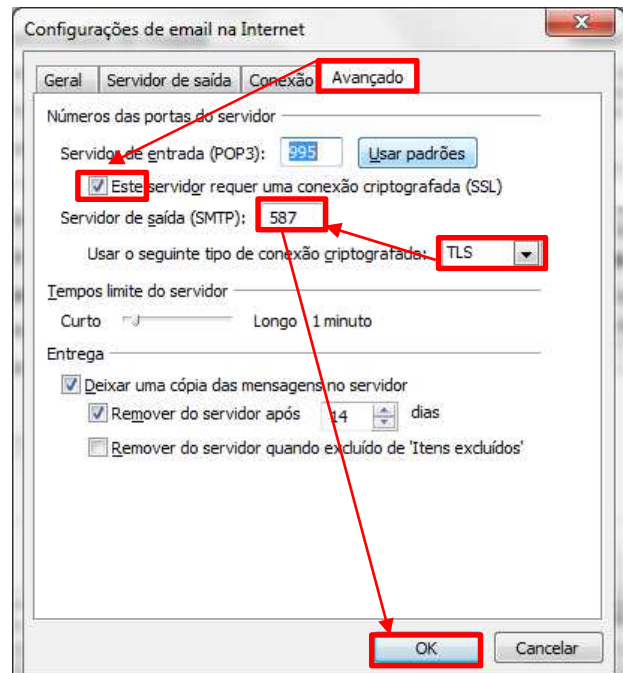

**2.7** Selecionar a aba **Servidor** de saída e marcar a opção **Meu servidor de saída (SMTP) requer autenticação** e clicar **Ok;**

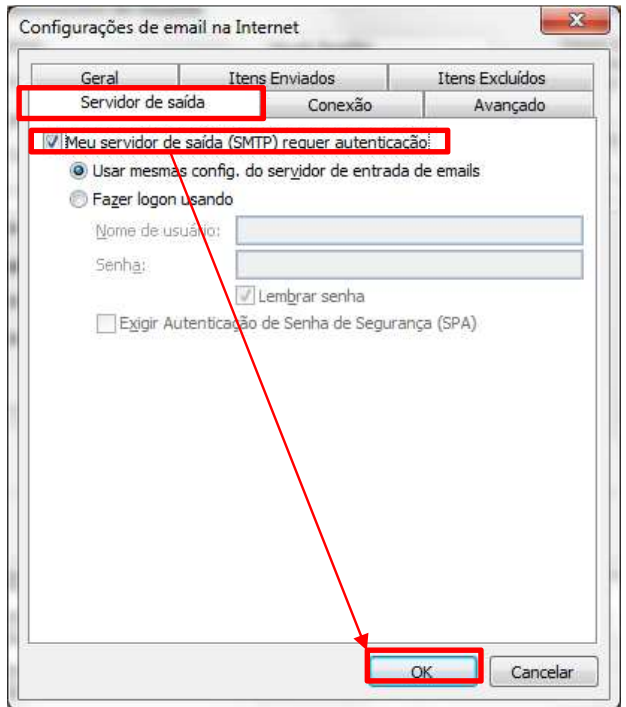

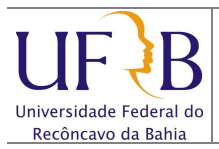

**2.8** Clicar em **Avançar,** deverá exibir uma janela informando que os testes foram concluídos com êxito e clicar em Fechar**;** 

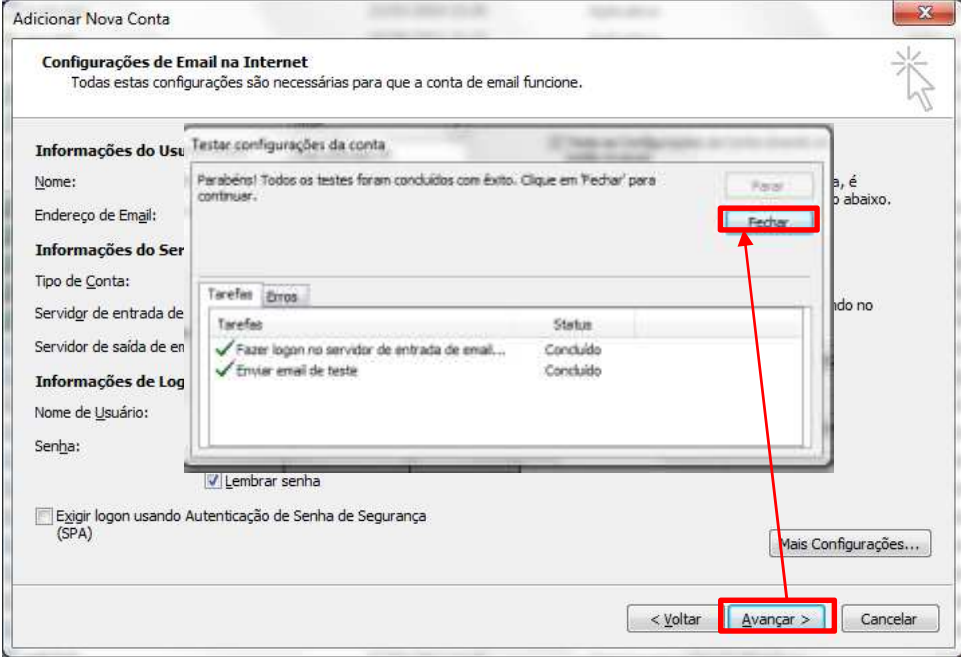

**2.9** Pronto foi finalizada a configuração, clicar em **Concluir**.

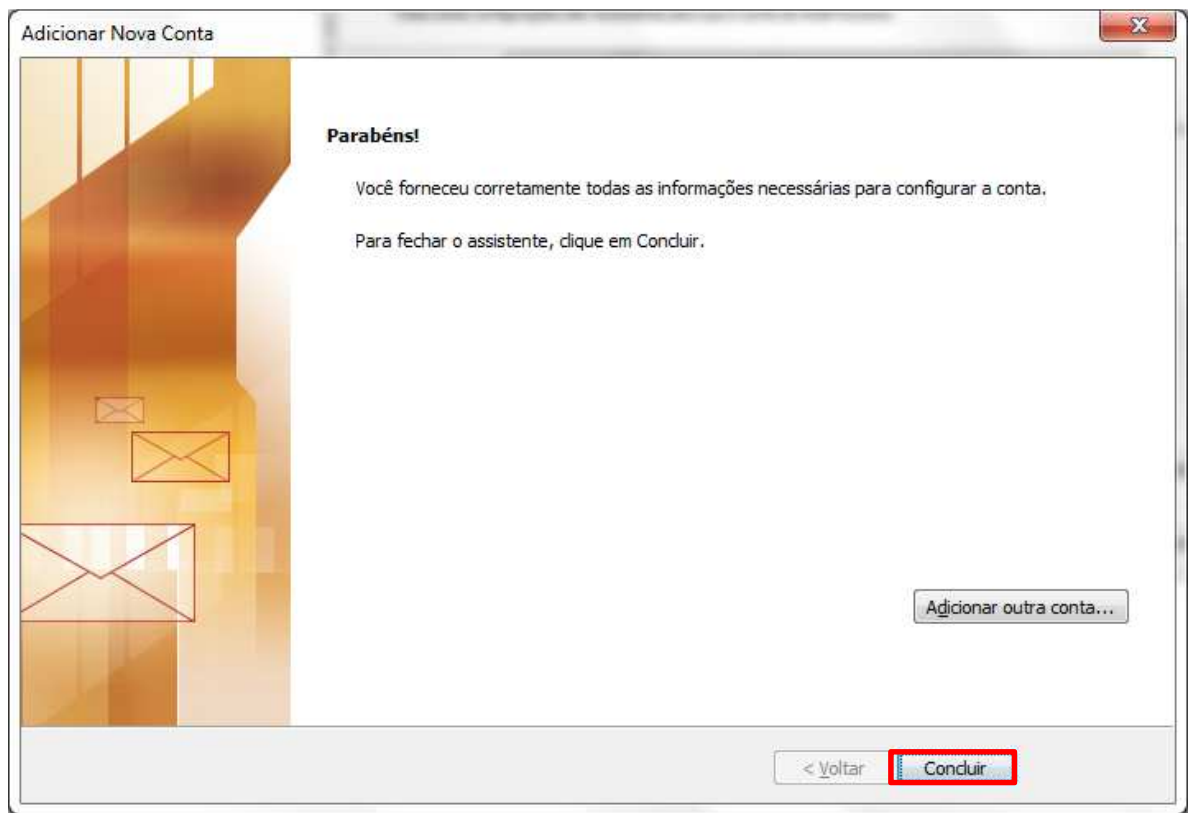